# **Comparative Report**

To compare two stones in HP Carbon, you may use the Comparative Report.

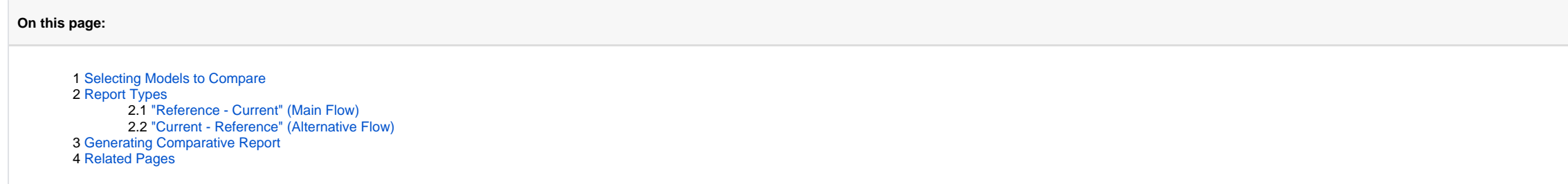

### <span id="page-0-0"></span>Selecting Models to Compare

Upon selecting the models, one of them is considered the reference one, while the other is considered current. The *current* model represents the current state of the stone, the reference model represents what we are going

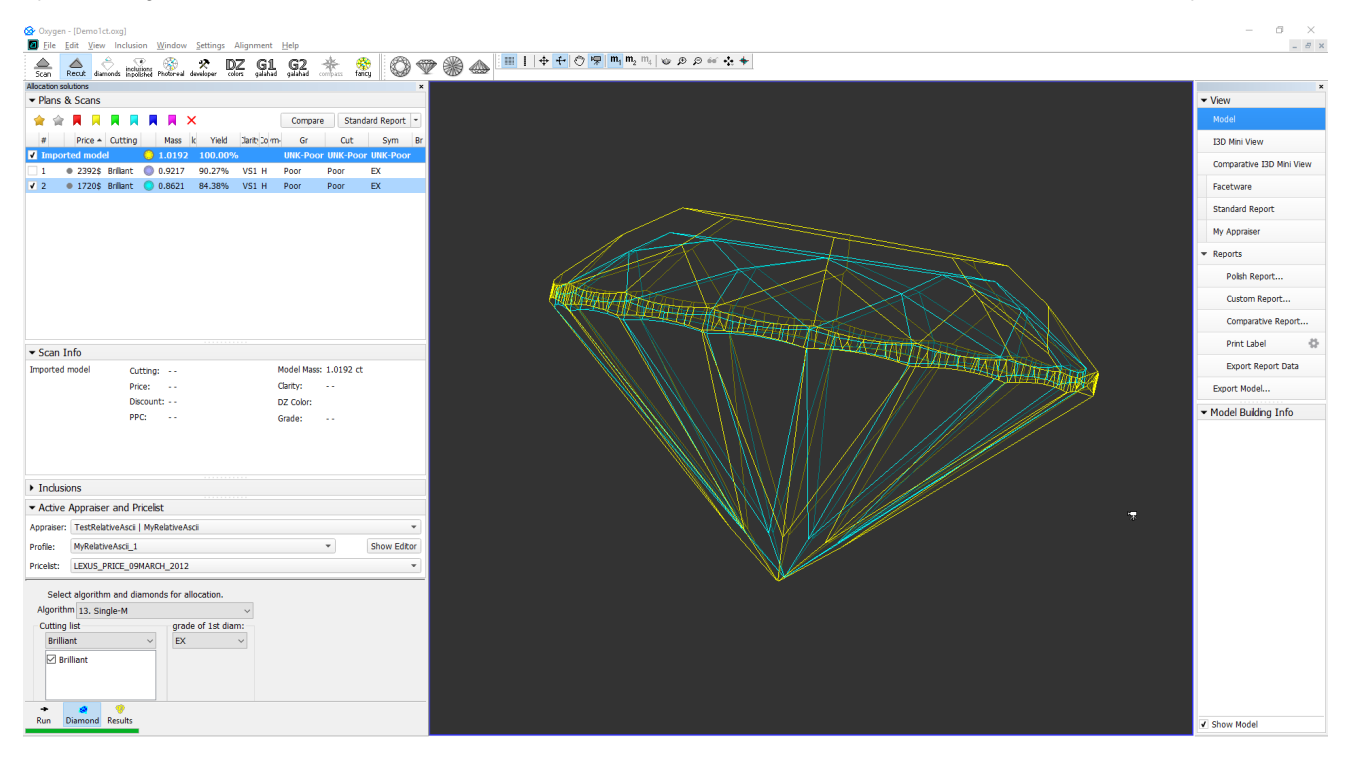

If the main scan is not included in the comparison, the model you select first becomes current (marked with darker blue), second - reference (marked with lighter blue).

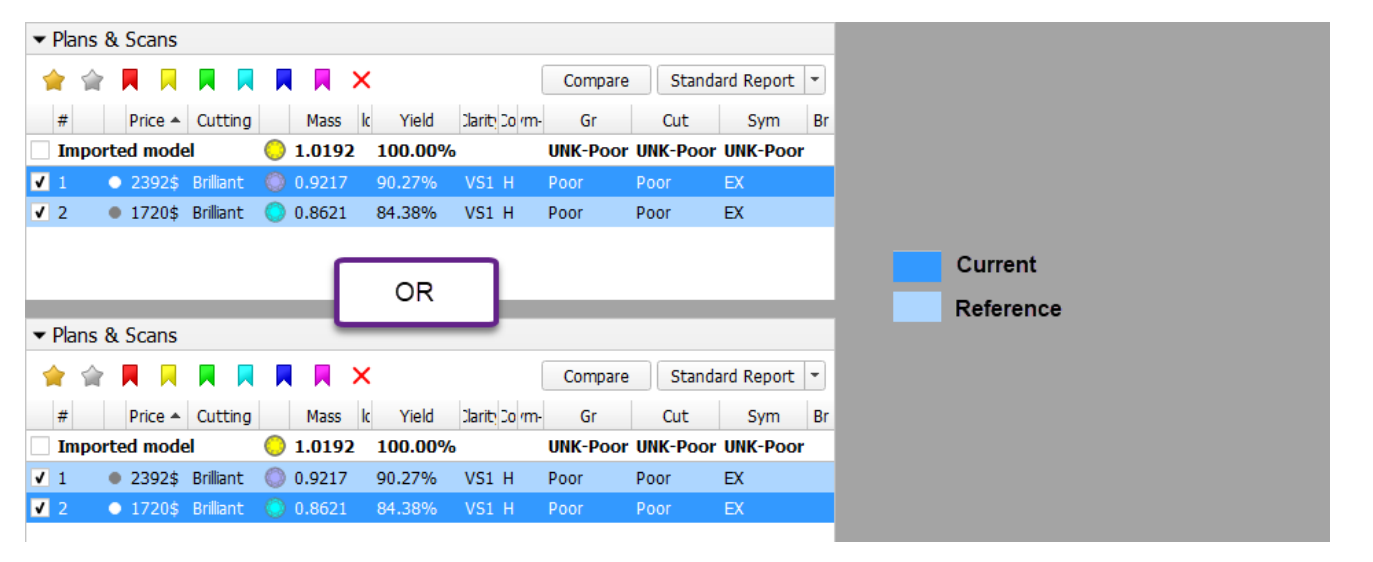

## <span id="page-1-0"></span>Report Types

### <span id="page-1-1"></span>"Reference - Current" (Main Flow)

So the main flow for such selection will be clicking the Create Comparative Report button, which produces "Reference - Current" result. The "Reference - Current" means that in the report if the Parameter A = 1,0 for curren 1,0 = -0,3). Thus, such report shows how this parameter and other parameters should be changed to achieve the desired result (reference) from the current state of the stone.

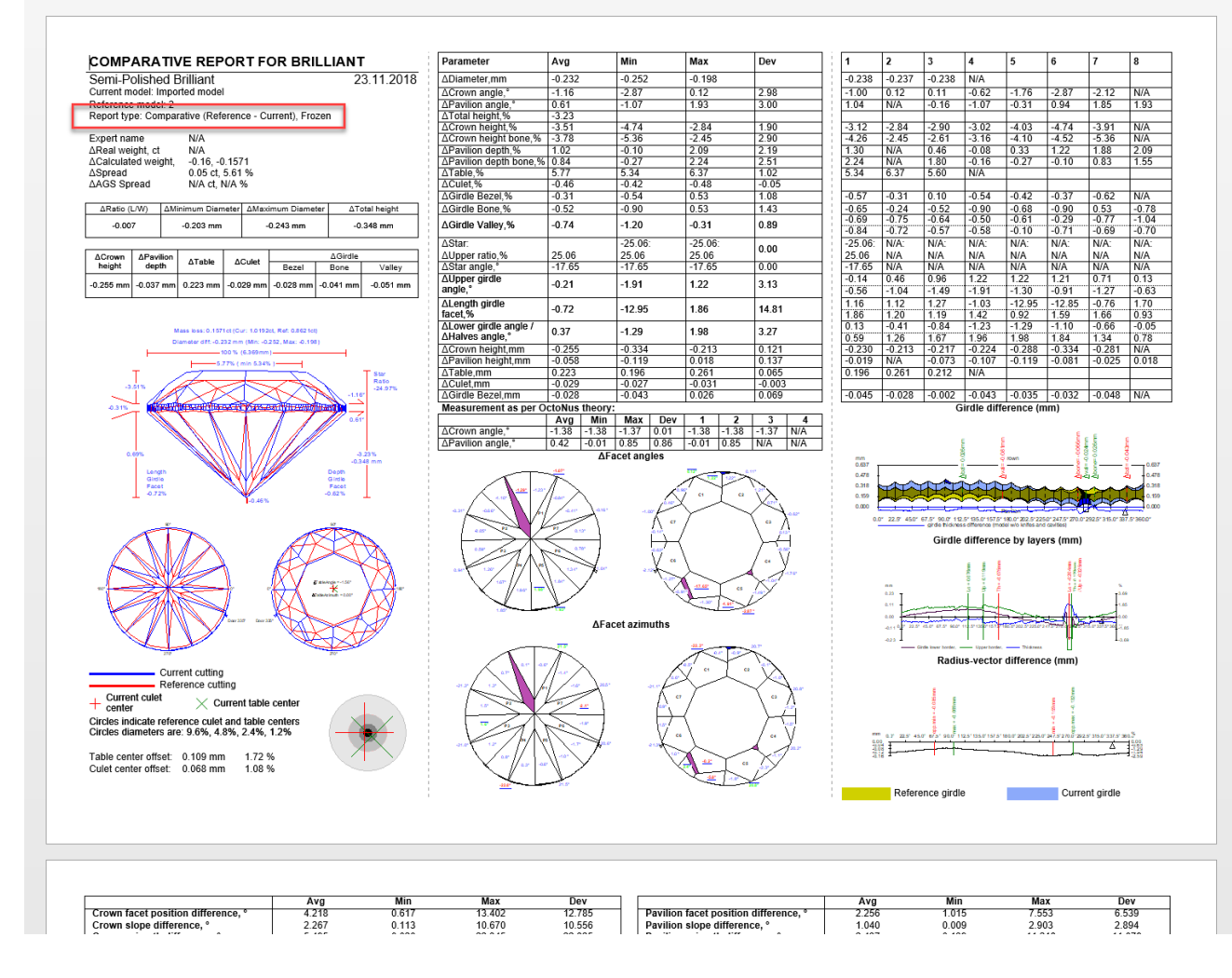

#### <span id="page-1-2"></span>"Current - Reference" (Alternative Flow)

Alternatively, we can use the Create Target Report button, which produces a "Current - Reference" result. Such report shows how parameters of the current state of the stone differ from the desired result (reference).

### **Tip**

Have only one model selected - it is your current. Then add another - this will become a reference.

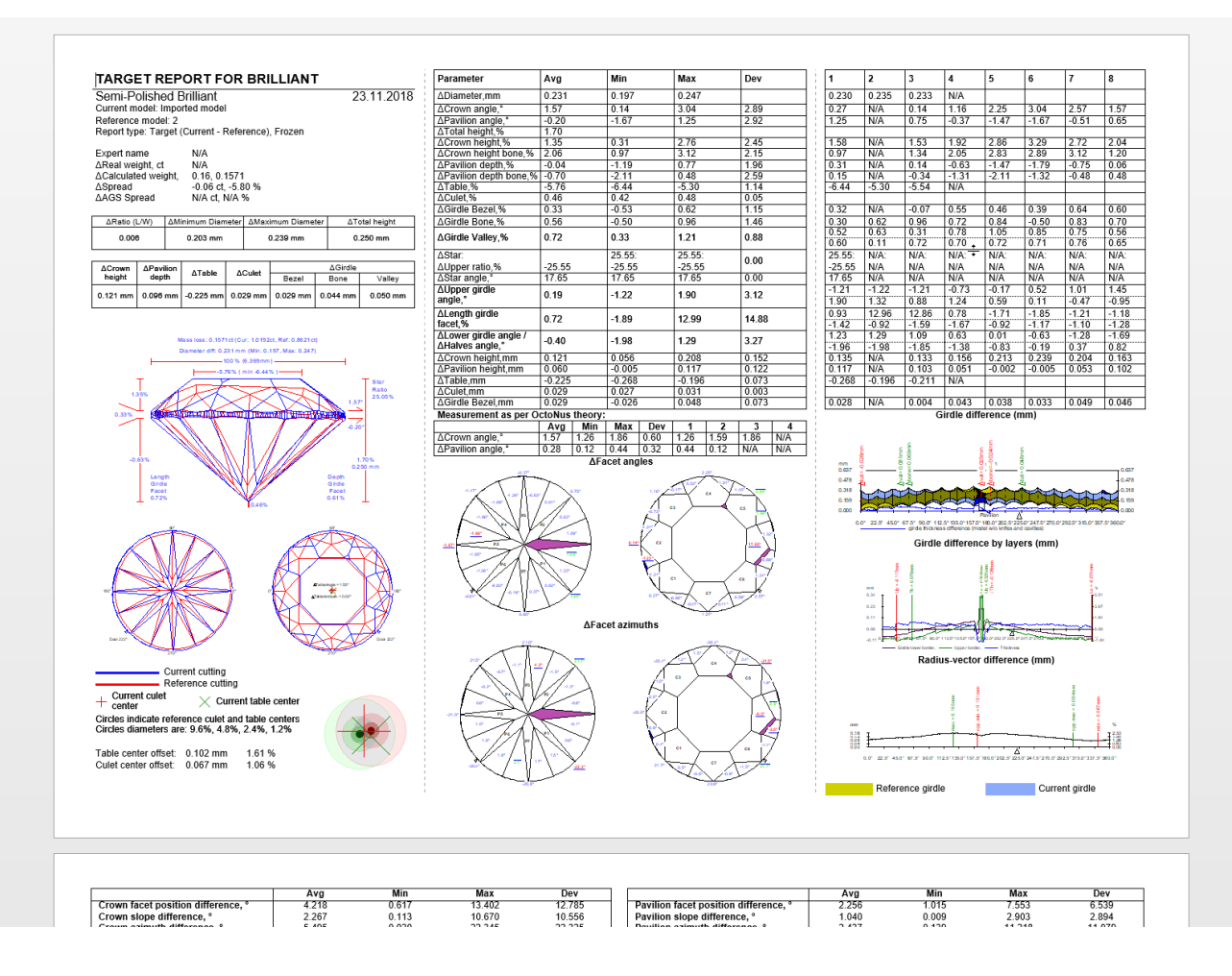

### <span id="page-2-0"></span>Generating Comparative Report

To generate a new Comparative Report for the selected models:

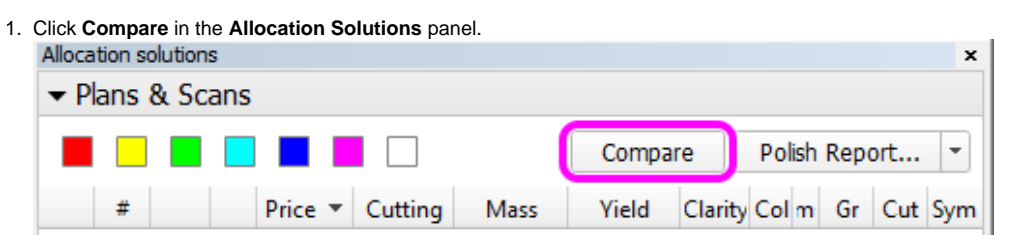

Alternatively, click **Comparative reports** in the right panel.

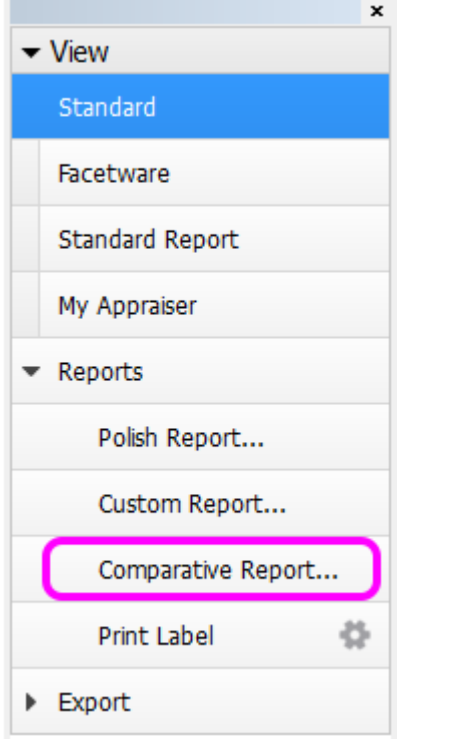

Note that the corresponding buttons may be inactive if too many or too few models are selected. See **[Models management](https://octonus-teams.com/wiki/display/HPCDPUB/Models+management)** for further clarification.

#### 2. A popup window will appear:

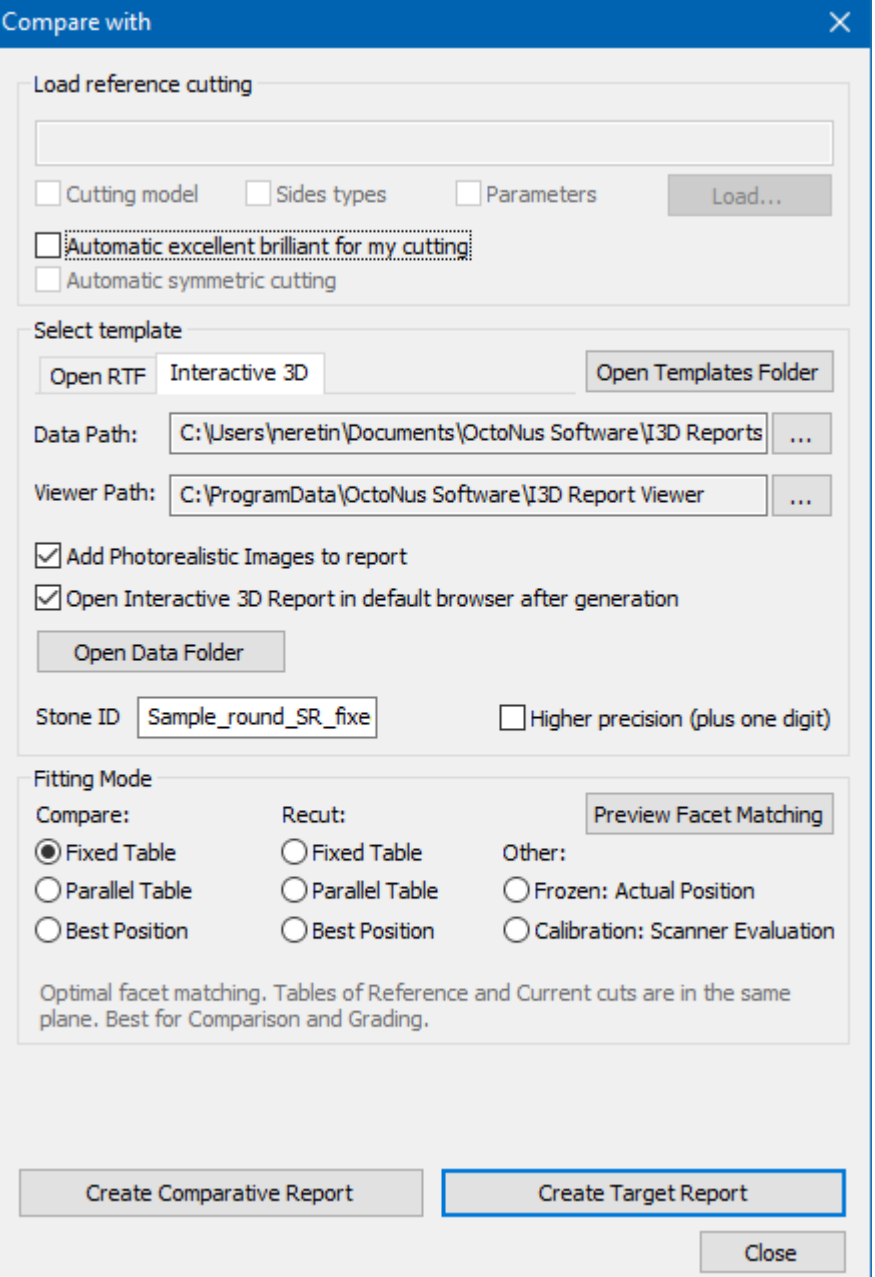

a. The **Load reference cutting** block is intended for use with DiamCalc, and thus not relevant here.

b. The **Select template** block is intended to select the type and format of the report, i.e. RTF or Interactive 3D, and the cut-dependent details.

c. The Fitting mode determines how the two models are fit together. Upon selecting the models, one of them is considered the reference one, while the other is considered current. If the main scan is included in the compari Afterwards, the two models are positioned in the following manner for the purpose of the present report:

3. You can preview how the facets of the two models are matched by pressing the **Preview Facet Matching** button.

A dialog will appear showing both models with facet types indicated by color. You can hover the mouse cursor over any facet to see its properties and highlight a matching facet on the second model.

ntly allowed). If it would not fit given the limitations, an error message is

rently allowed). If it would not fit given the limitations, an error message

not fit, an error message is returned.

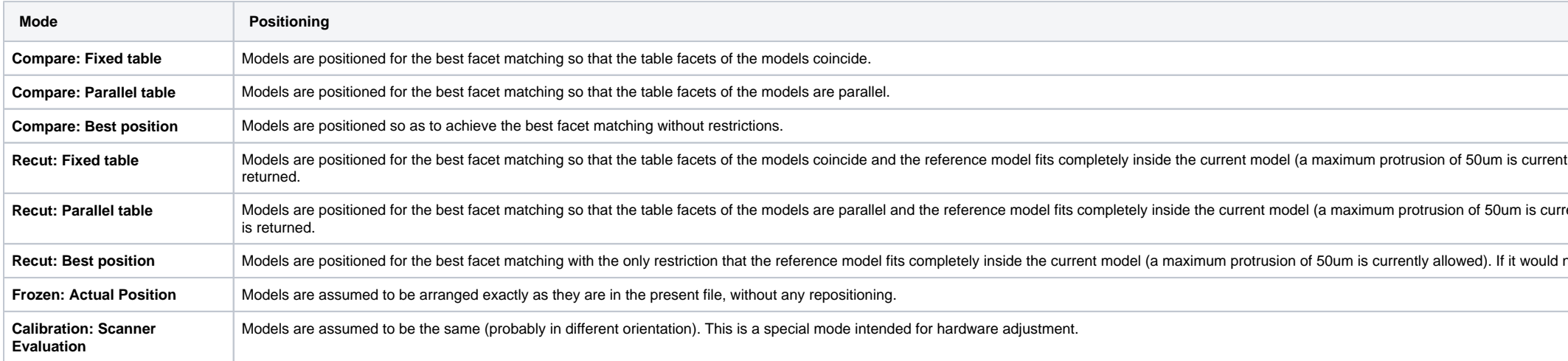

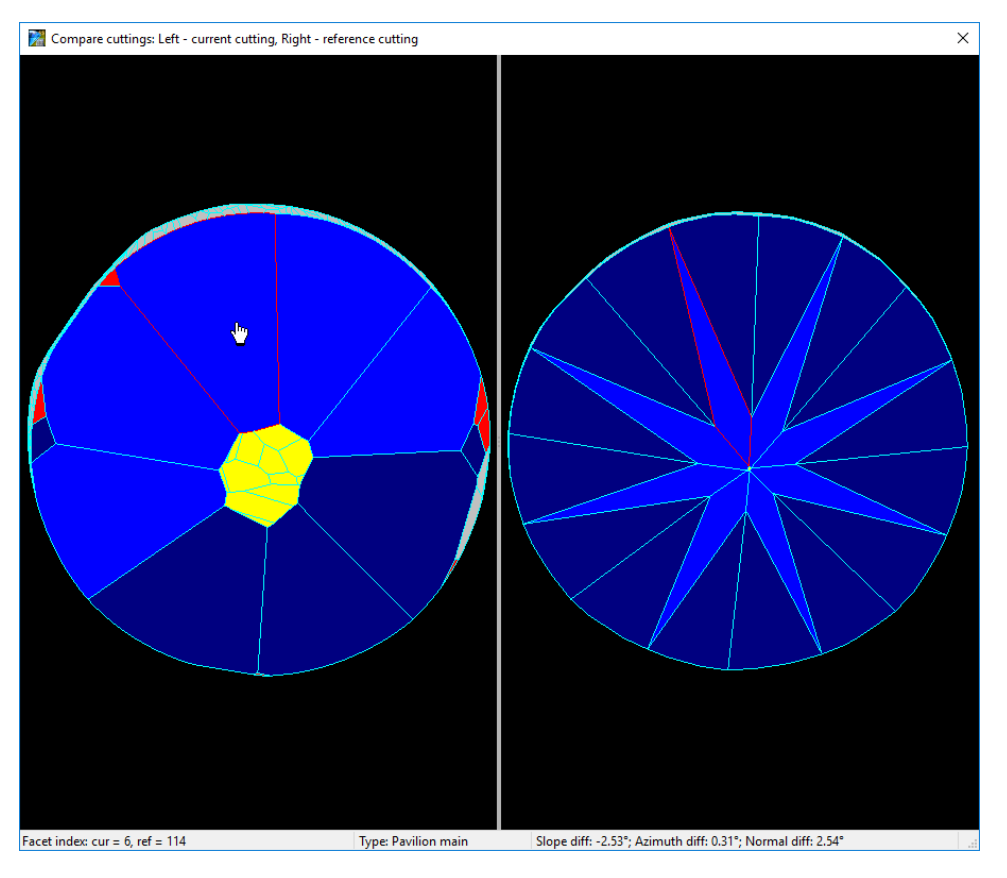

4. Once you are done with the settings, press Create Comparative Report to compare the current model against reference (i.e. with the reference model oriented as in its own Polish report, and the current model's orientatio up in the browser or MS Word window, depending on the selected report format.

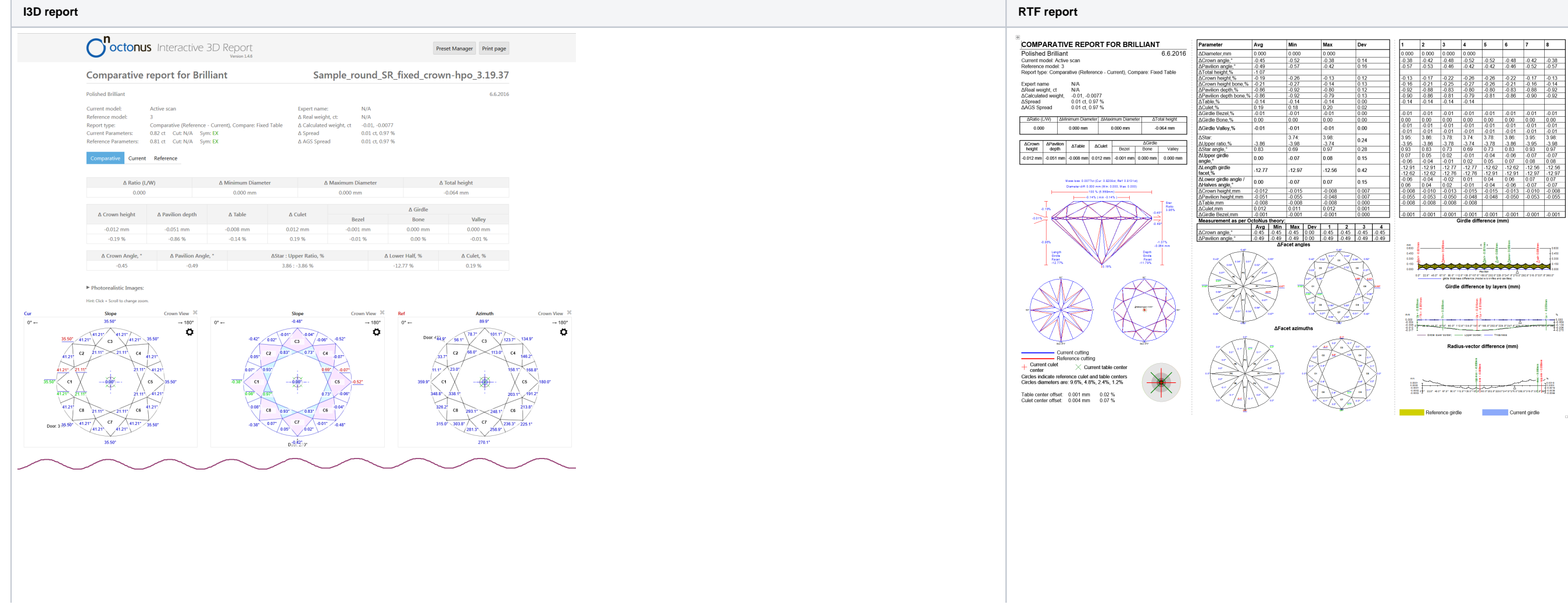

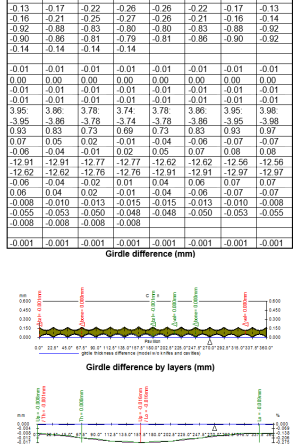

Current girdle

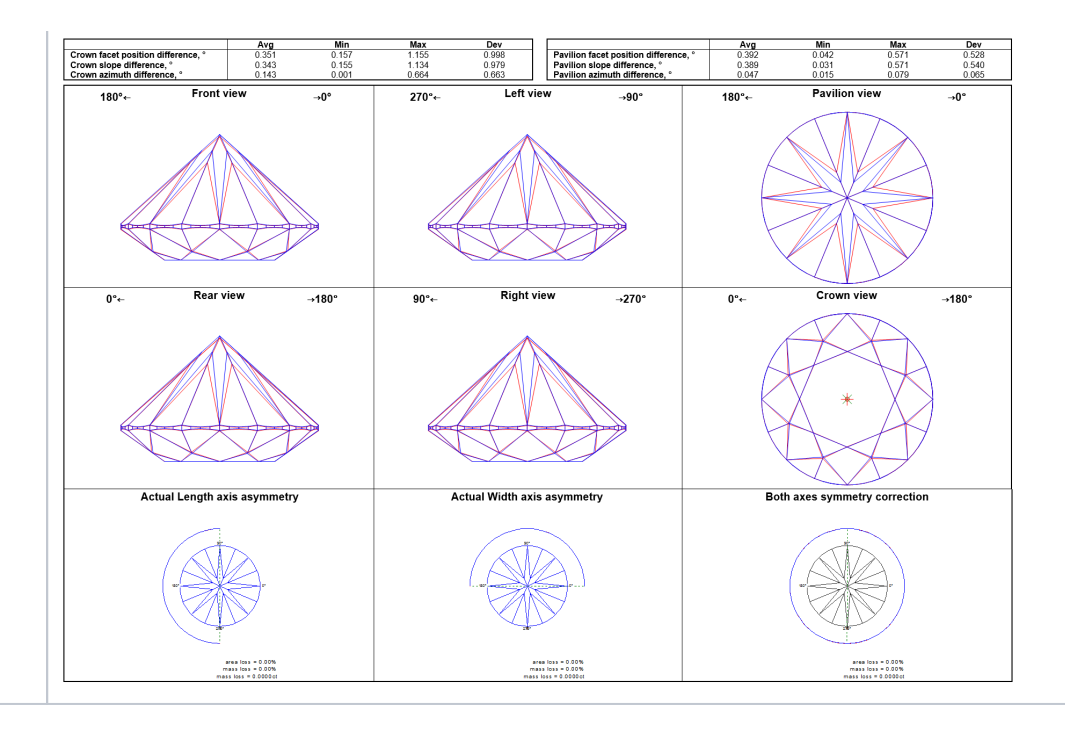

For the ease of comparison, the numbering of facets of the both reference and current models in the comparative report is retained the same as in their corresponding individual polish reports.

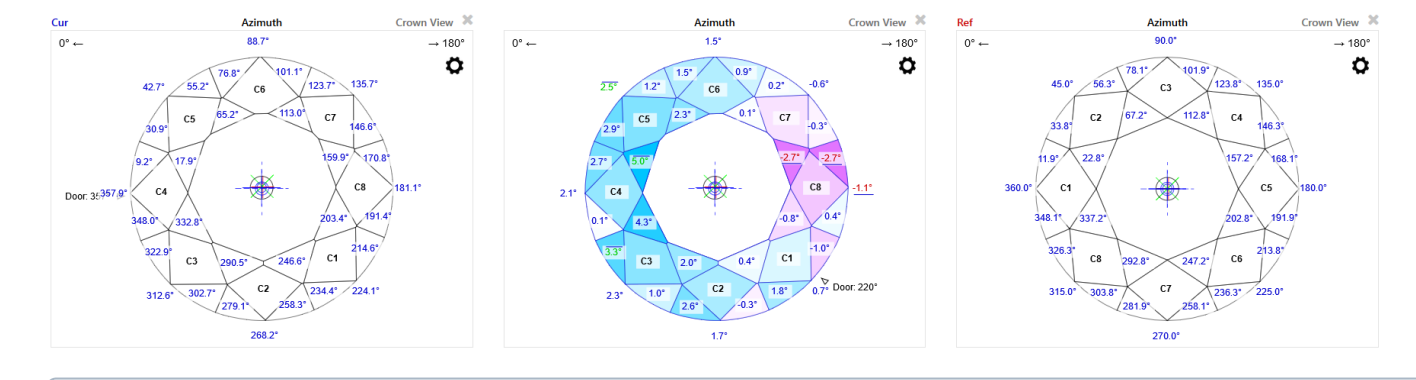

Note that the current model in the comparative report typically would be oriented differently from its own polish report, that is, its C1 facet may not be facing the 0° azimuth.

# <span id="page-6-0"></span>Related Pages

#### [Comparative I3D Mini View](https://octonus-teams.com/wiki/display/HPCDPUB/Comparative+I3D+Mini+View)